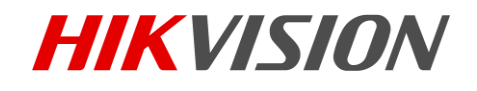

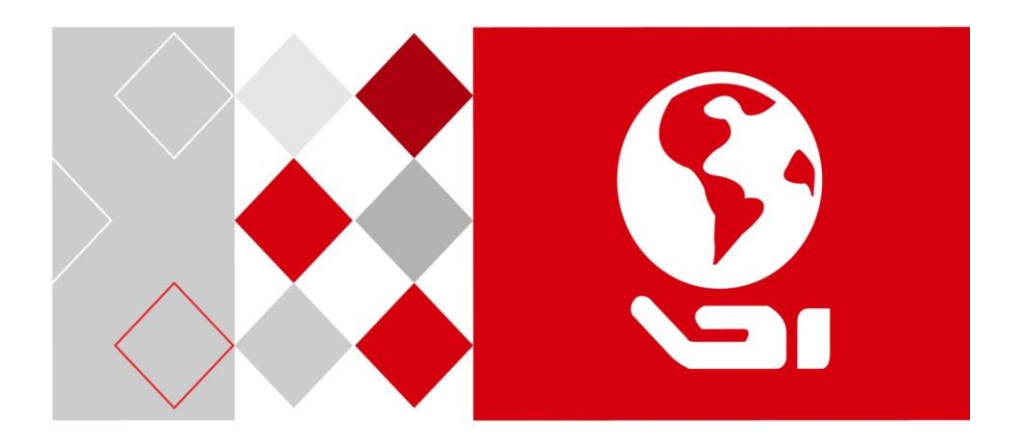

# D5A 系列无线投屏器

用户手册

UD02611B

#### 版权所有©杭州海康威视数字技术股份有限公司 2016。保留一切权利。

本手册的任何部分,包括文字、图片、图形等均归属于杭州海康威视数字技术 股份有限公司或其子公司(以下简称"本公司"或"海康威视")。未经书面许 可,任何单位和个人不得以任何方式摘录、复制、翻译、修改本手册的全部或 部分。除非另有约定,本公司不对本手册提供任何明示或默示的声明或保证。

#### 关于本手册

本手册描述的产品仅供中国大陆地区销售和使用。

本手册作为指导使用。手册中所提供照片、图形、图表和插图等,仅用于解释 和说明目的,与具体产品可能存在差异,请以实物为准。因产品版本升级或其 他需要,本公司可能对本手册进行更新,如您需要最新版手册,请您登录公司 官网查阅([www.hikvision.com](http://www.hikvision.com/))。

海康威视建议您在专业人员的指导下使用本手册。

#### 商标声明

海康威视 HIKVISION 为海康威视的注册商标。本手册涉及的其他商标由其 所有人各自拥有。

#### 责任声明

- 在法律允许的最大范围内, 本手册所描述的产品(含其硬件、软件、固件等) 均"按照现状"提供,可能存在瑕疵、错误或故障,本公司不提供任何形 式的明示或默示保证,包括但不限于适销性、质量满意度、适合特定目的、 不侵犯第三方权利等保证;亦不对使用本手册或使用本公司产品导致的任 何特殊、附带、偶然或间接的损害进行赔偿,包括但不限于商业利润损失、 数据或文档丢失产生的损失。
- 若您将产品接入互联网需自担风险,包括但不限于产品可能遭受网络攻击、 黑客攻击、病毒感染等,本公司不对因此造成的产品工作异常、信息泄露 等问题承担责任,但本公司将及时为您提供产品相关技术支持。
- 使用本产品时, 请您严格遵循适用的法律。若本产品被用于侵犯第三方权利 或其他不当用途,本公司概不承担任何责任。
- 如本手册内容与话用的法律相冲突, 则以法律规定为准。

# 目录

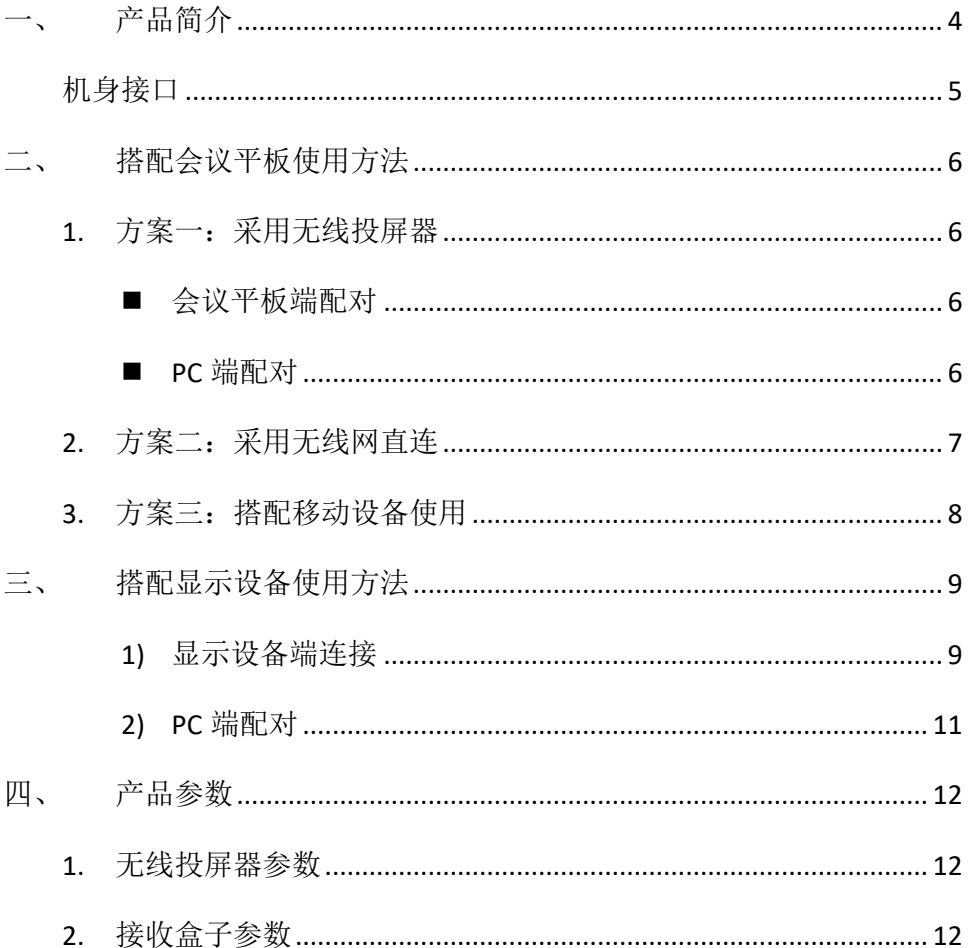

# <span id="page-3-0"></span>**一、 产品简介**

海康威视 D5A 系列无线投屏器是一款智能无线投屏设备, 可以在 多种平台间实现自动化无线投屏、镜像投屏、双向控制等智能办公会 议功能。从此免去错综复杂的数据线约束,不受距离限制、多人可 投、双向操作,实现高效的自动、多人、多平台、无约束的智能会议 体验

产品采用先进的免驱设计,接入电脑后能自动识别系统,自动安 装应用,并启动应用。不需要繁琐操作,即可完成一键投屏。无线传 屏器还可以收到来自接收端的触摸反馈, 将触控操作反馈到 PC, 实 现触控回传功能。

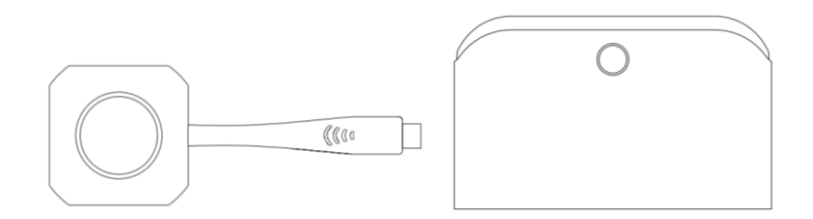

图 1 D5A 系列无线投屏器和接收盒子外观 (与会议平板搭配使用时,仅需无线投屏器即能实现所有功能,无需接收盒)

<span id="page-4-0"></span>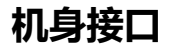

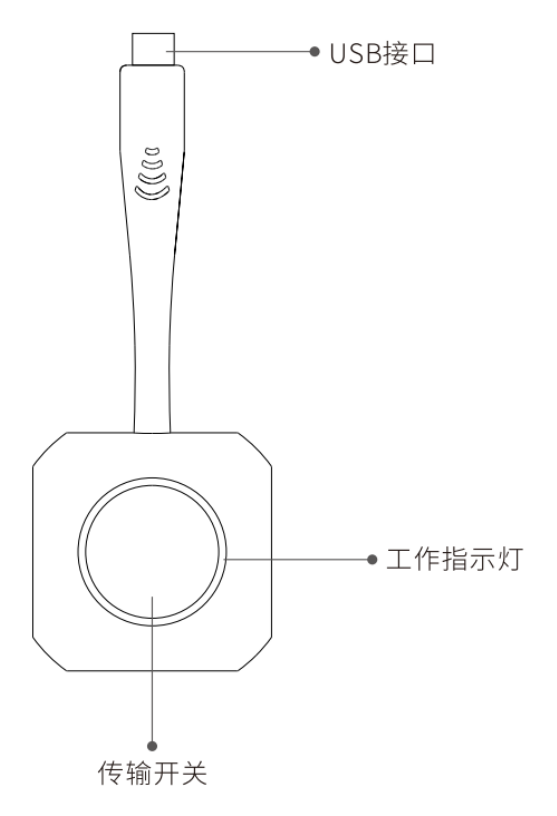

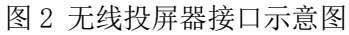

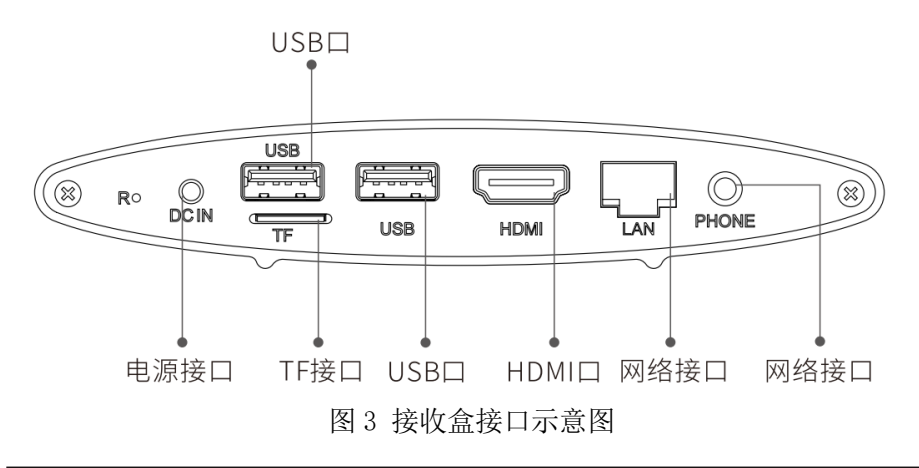

# <span id="page-5-0"></span>**二、 搭配会议平板使用方法**

# <span id="page-5-1"></span>**1. 方案一:采用无线投屏器**

## <span id="page-5-2"></span>■ 会议平板端配对

将无线投屏器接入会议平板的 USB 口, 等待设备自动配对, 指示灯会 从闪烁状态变成长亮状态,即代表配对成功。

成功后,投射屏幕主界面程序提示配对成功,此时拔出无线投屏器即 可。

若配对不成功,请联系我司售后进行协助。

注意:设备只需配对一次,后续若无变化,无需重新配对。

### <span id="page-5-3"></span>■ PC 端配对

设备支持 win7 系统及以上和 Apple Mac OSX 10.9 系统以上。

## 第一步 安装驱动

无线投屏器接入 PC 的 USB 接口, 会自动启动安装驱动软件, 并启动应 用,直到自动完成 PC 配对。

当 PC 系统设置关闭移动设备自动播放时,自动安装驱动功能会无法实 现。此时,需手动打开无线投屏器存储空间根目录下的"ShareMax"进 行安装和 PC 配对。

第一次使用时,因为安装驱动需要大约1分钟,后续使用自动启动以 及配对大约需要 20 秒。

若系统提示需要权限或杀毒软件提示,请选择同意即可。

## 第二步 开启投屏

LED 指示光圈闪烁: 表示无线传屏器正在查找接收端;

LED 指示光圈长亮: 表示无线传屏器已经处于就绪状态, 随时可以传 屏; 此时 按下无线传屏器按键 即可实现传屏功能。

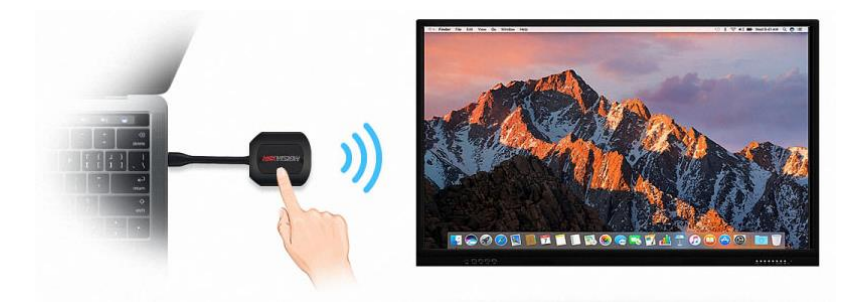

图 4 开启无线投屏

## 第三步 结束投屏

再次按下无线投屏器按键,即可结束投屏。

# <span id="page-6-0"></span>**2. 方案二:采用无线网直连**

- 支持 win7 系统
- 会议平板和 PC 机需连入同一个无线局域网,同时局域网内需配置一台 服务器(可以是计算机主机),服务器按无线直连功能进行配置 IP
- 会议平板开机后自动启动服务程序,初次启动时需配置服务器 IP 地址
- 程序加载完成后在会议平板主界面的正上面显示 4 位无线投屏码
- PC 端安装 Hik-link 客户端软件
- 打开 Hik-link 软件, 初次使用时需要配置服务器 IP 地址
- 输入4位无线投屏码,即可开始无线网直连投屏

- 在屏幕的右下角有无线网直连投屏的管理图标,点击调出可以选择推 出无线网直连投屏。
- <span id="page-7-0"></span>**3. 方案三:搭配移动设备使用**

# **a)** 安卓设备

- 支持 Android 系统 2.3 以上
- 扫描以下二维码,下载相关应用

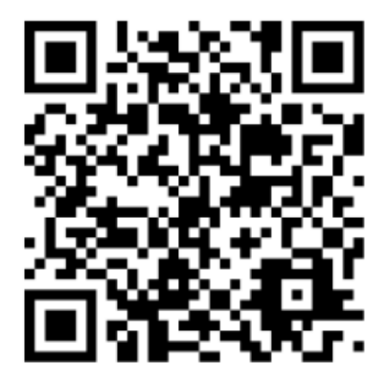

- 开启会议平板的无线热点,记录无线热点名称和密码
- 打开 Android 设备 WIFI, 搜索 WIFI 热点 ShareAP-\*\*\* (\*\*\*以实际设备 名称为准)
- 输入 WIFI 热点的账号密码, 默认密码为 12345678
- 打开下载的 APP, 页面顶部显示设备号, 即代表连接成功, 主界面会 提示当前登陆手机名字。若没有显示,请点击刷新, 选择当前设备名 字登陆。

# **b)** 苹果设备

- 支持 Apple iPhone OSX 8.0 及以上、Apple iPad OSX 8.0 及以上
- 开启会议平板的无线热点,记录无线热点名称和密码
- 打开 Apple 设备 WIFI,搜索 WIFI 热点 ShareAP-\*\*\*(\*\*\*以实际设备名 称为准)
- 输入 WIFI 热点的账号密码,默认密码为 12345678
- 在 Apple 设备的控制中心选择屏幕镜像,即可开始无线投屏。

\* 注意: 在会议平板的 EShare 软件设置里开启"四分屏"选项后,最多支 持 4 台移动设备同时显示,当超过 4 台时,后加入的设备会替换最早连接 上的设备。

# <span id="page-8-0"></span>**三、 搭配显示设备使用方法**

### <span id="page-8-1"></span>**1) 显示设备端连接**

## 第一步将显示设备(投影机、显示器)与接收盒连接

将 HDMI 线接口一端插在显示设备(投影机、显示器)上,另一端插 在接收盒的 HDMI 接口上

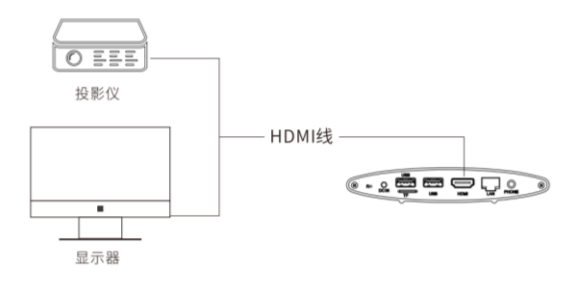

### 图 5 接收盒与显示设备接线示意图

### 第二步接收盒开机

长按接收盒的电源开关键 3 秒, 即可开机, 开机后电源灯显示蓝色长 亮,显示设备(投影机、显示器)画面出现程序界面。

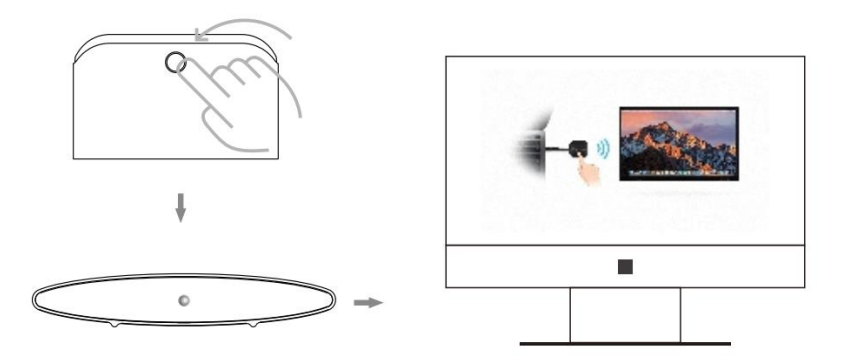

图 6 接收盒开机

#### 第三步接收盒与显示设备配对

将无线投屏器接入接收盒后部的 USB 口, 等待设备自动配对, 指示灯 会从闪烁状态变成长亮状态,即代表配对成功。

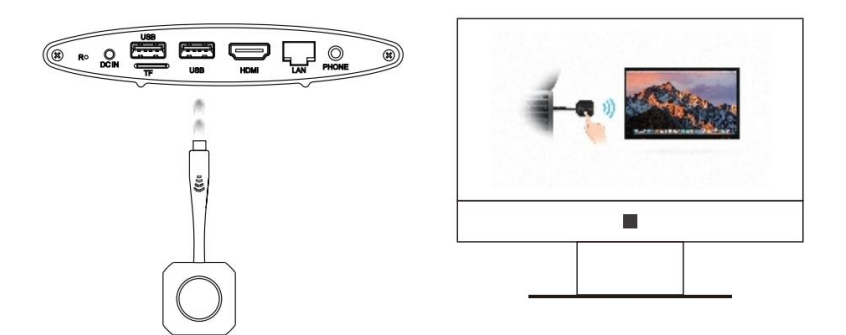

图 7 接收盒配对

成功后,投射屏幕主界面程序提示配对成功,此时拔出无线投屏器即

可。

若配对不成功,请联系我司售后进行协助。

#### 注意:设备只需配对一次,后续若无变化,无需重新配对。

### <span id="page-10-0"></span>**2) PC 端配对**

设备支持 win7 系统及以上和 Apple Mac OSX 10.9 系统以上。

#### 第一步 安装驱动

无线投屏器接入 PC 的 USB 接口,会自动启动安装驱动软件,并启动应 用,直到自动完成 PC 配对。

当 PC 系统设置关闭移动设备自动播放时,自动安装驱动功能会无法实 现。此时,需手动打开无线投屏器存储空间根目录下的"ShareMax"进行安 装和 PC 配对。

第一次使用时,因为安装驱动需要大约1分钟,后续使用自动启动以 及配对大约需要 20 秒。

若系统提示需要权限或杀毒软件提示,请选择同意即可。

#### 第二步开启投屏

LED 指示光圈闪烁: 表示无线传屏器正在查找接收端;

LED 指示光圈长亮: 表示无线传屏器已经处于就绪状态, 随时可以传 屏;此时按下无线传屏器按键 即可实现传屏功能。

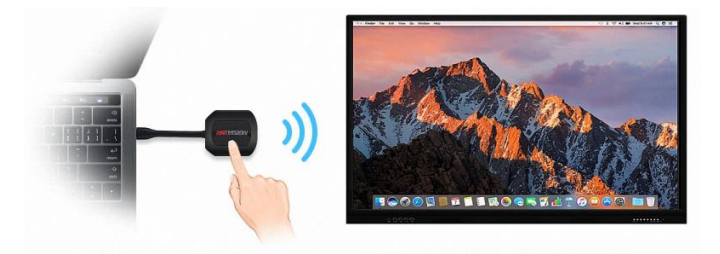

图 8 开启无线投屏

## 第三步 结束投屏

再次按下无线投屏器按键,即可结束投屏。

# <span id="page-11-0"></span>**四、 产品参数**

# <span id="page-11-1"></span>**1. 无线投屏器参数**

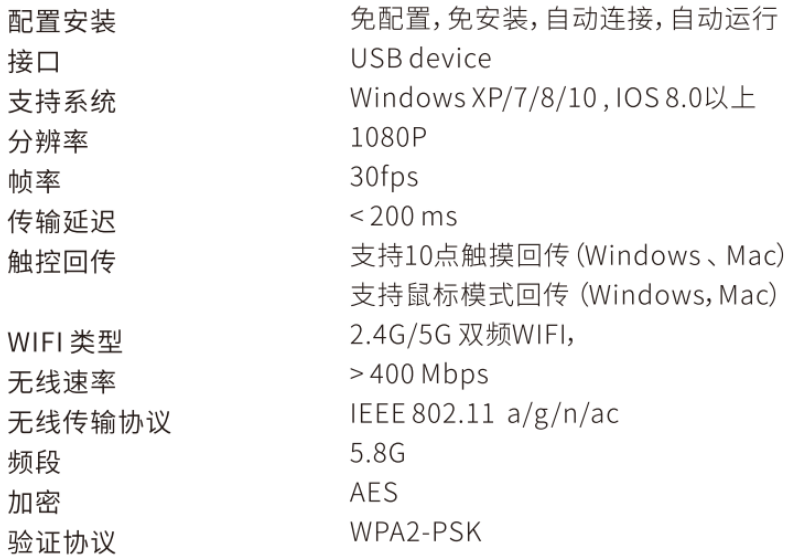

# <span id="page-11-2"></span>**2. 接收盒子参数**

主控 **DDR** 存储空间 电源 操作系统 Cortex-A17, 1.8 Ghz 2G DDR3 8G DC 5V, 2A Android 5.1

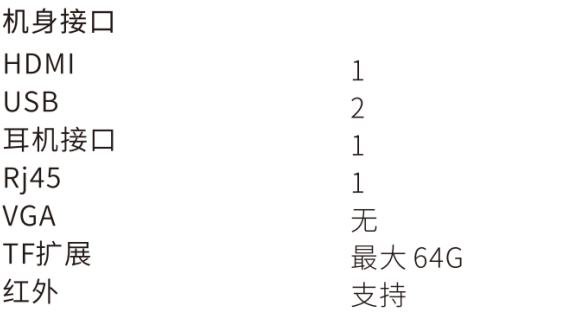

### HDMI输出

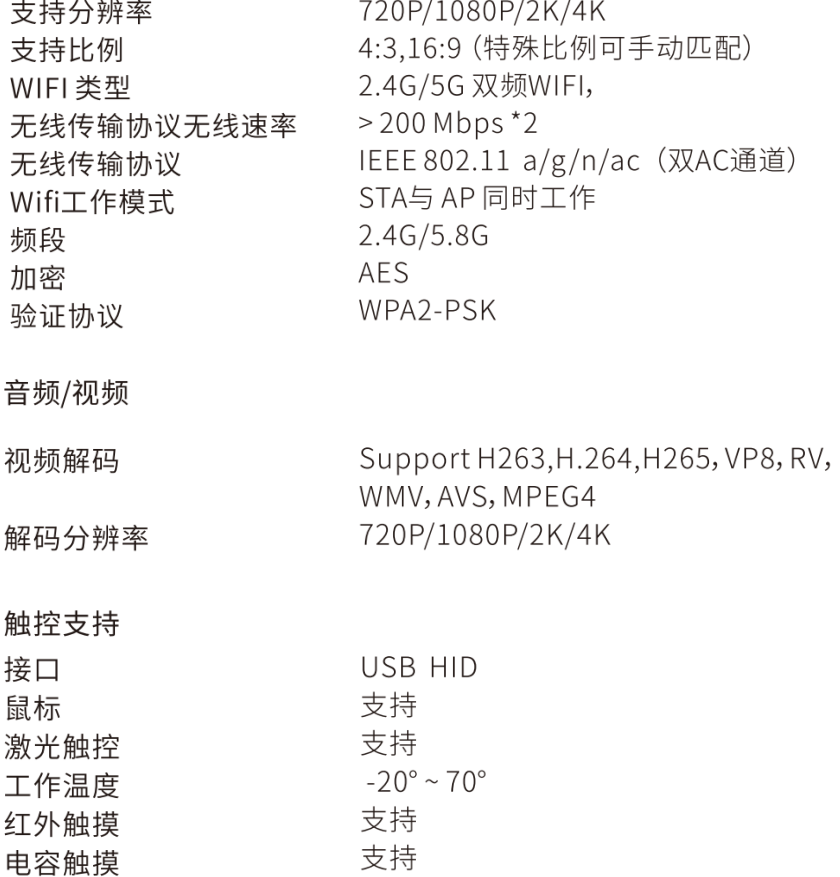

# 保修服务

尊敬的用户:

感谢您选用本产品,为了您能够充分享有完善的售后服务支持,请您在购买后认真阅读本产品保修卡的说明并 妥善保存。

- 1. 凭此卡享受保修期内的免费保修及保修期外的优惠性的服务。
- 2. 用户自购买之日起因质量问题免费包换期限为 7 天, 保修期 2 年。
- 3. 优先得知新产品的信息或优惠活动的机会。
- 4. 下列情况造成的产品故障不在保修之列:
	- 不能出示产品有效保修凭证和有效购物发票或收据。
	- 使用环境或条件不当,如电源不合、环境温度、湿度、雷击等而导致产品故障。
	- 由于事故、疏忽、灾害、操作不当或误操作、网络攻击等导致产品故障。
	- 由非本公司授权机构的维修人员安装、修理、更改或拆卸而造成的故障或损坏。
	- 产品超出本公司所规定的保修期限。
- 5. 当用户对经销商所提供的技术服务有任何异议时,可以向制造商客户支持服务中心投诉。

6. 保修卡需经保修单位盖章后方有效。

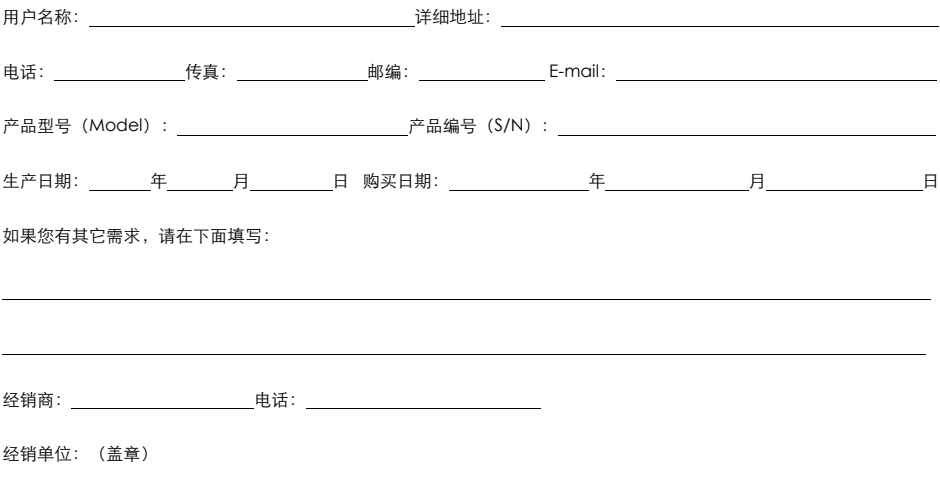

# 科技呵护未来

First Choice for Security Professionals

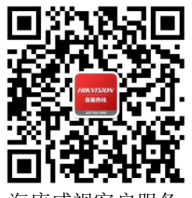

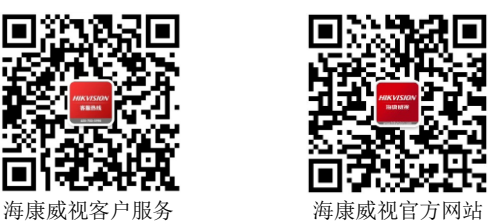

本用户手册内容如有变更,恕不另行通知,请以实物为准。